PPG em Ensino de Ciências Exatas

# MANUAL DE SOLICITAÇÕES DO ESTUDANTE

z

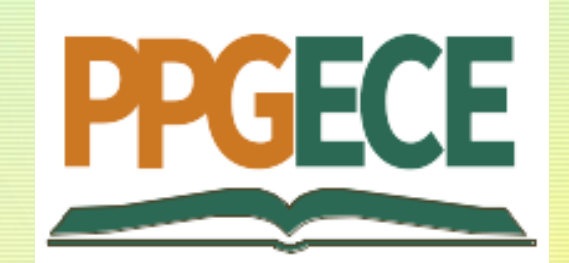

## z<br>Z Onde solicitar?

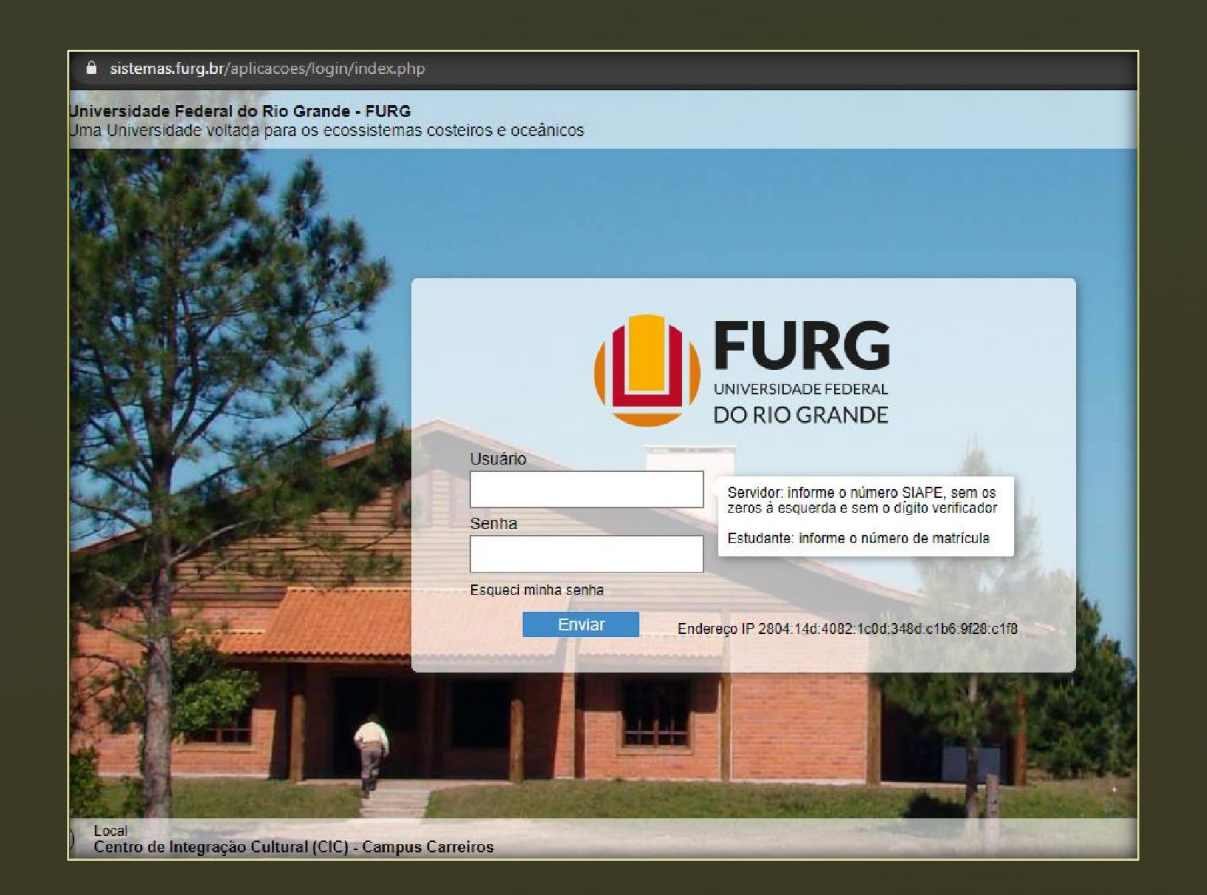

Acesse o Sistema pelo endereço: www.sistemas.furg.br

Aluno, indique o seu número de matrícula no campo "Usuário".

Quando for o primeiro acesso, a senha de acesso será o seu número de CPF.

Depois de realizado o primeiro acesso, será indicado que efetue a troca da senha.

# Depois de logado, vá até o campo "Solicitações", no canto superior esquerdo do site.

z

No campo Unidade, selecione "Coord Cur de PG em Ensino de Ciências Exatas".

## Universidade<br>Federal do Rio Grande **U**FURG Solicitações **ひ** Sair  $\times$ **FURG Buscar** Universidade Federal do Rio Grande - FURG  $\equiv$  Menu Usuário Seu último acesso: 19/01/2022 às 08:29 Aplicações Favoritas Acadêmico  $\mathcal{P}$ **ARGO**

#### sistemas.furg.br/aplicacoes/frame/index.php#menu  $\rightarrow$  C  $\leftarrow$  $\hat{v}$

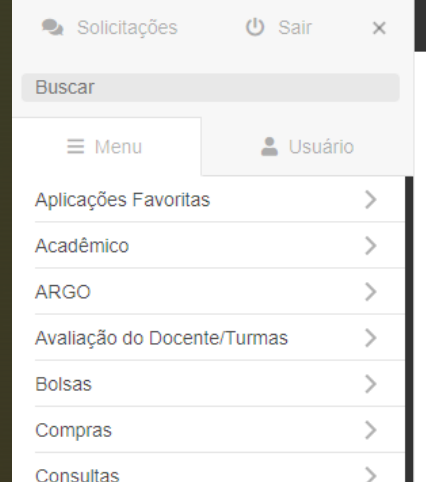

#### **UFURG** Universidade<br>Federal do Rio Grande

### ☆ Minhas Solicitações - Registrar

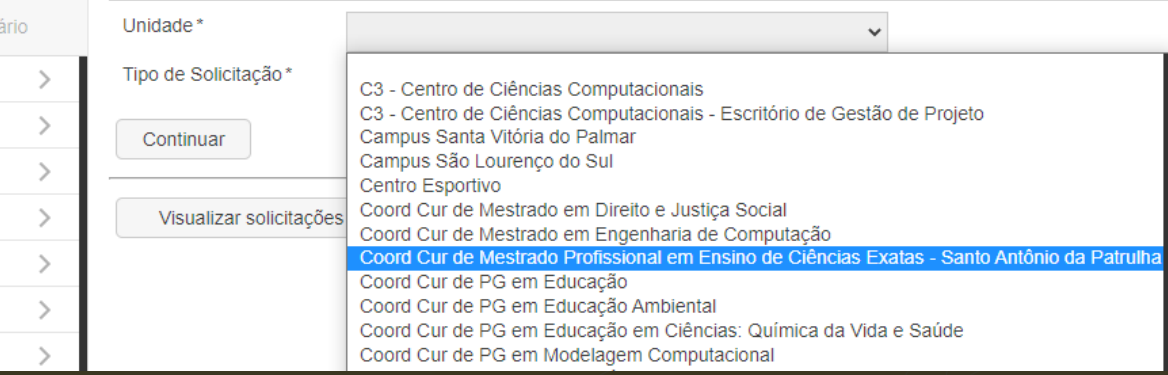

#### $\leftarrow$  $\rightarrow$  $C \cap \triangle$ sistemas.furg.br/aplicacoes/frame/index.php#menu

## z<br>Z O que posso solicitar?

No campo "Tipo de Solicitação" selecione o assunto do qual se trata a sua solicitação.

Se ALUNO, as solicitações disponíveis são:

- ✓ Matrícula;
- Aproveitamento de créditos;
- ✓ Prorrogação de prazo;
- ✓ Exame de Qualificação;
- $\checkmark$  Defesa de TCM;
- $\checkmark$  Trancamento de disciplina;
- $\checkmark$  Afastamento ou trancamento de matrícula;
- $\checkmark$  Troca de orientador(a);
- ✓ Desligamento;
- ✓ Emissão de Diploma;
- Texto livre.

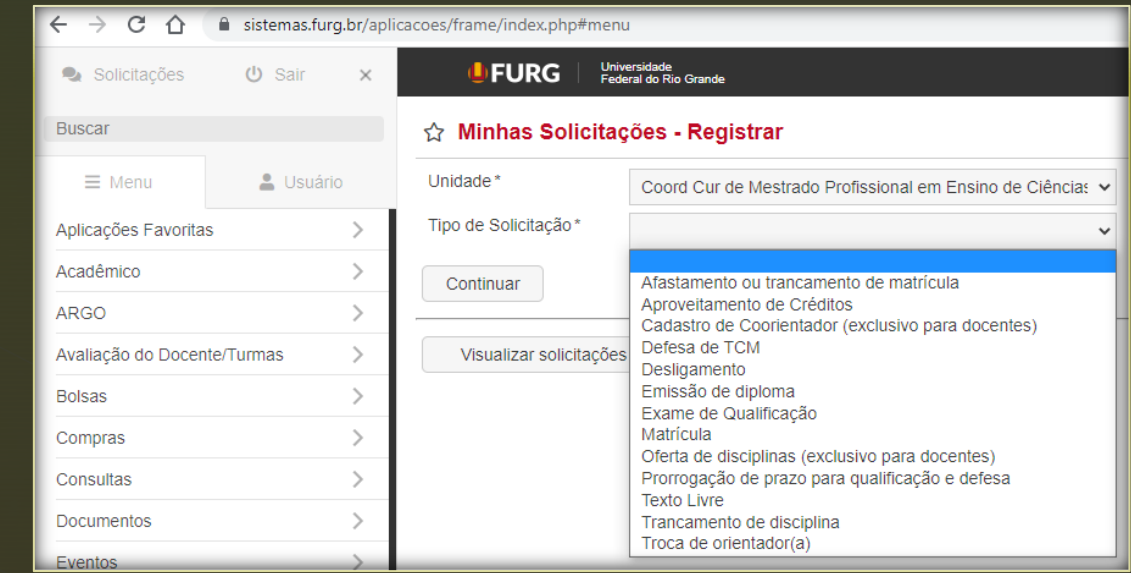

## z Como acompanho minhas solicitações?

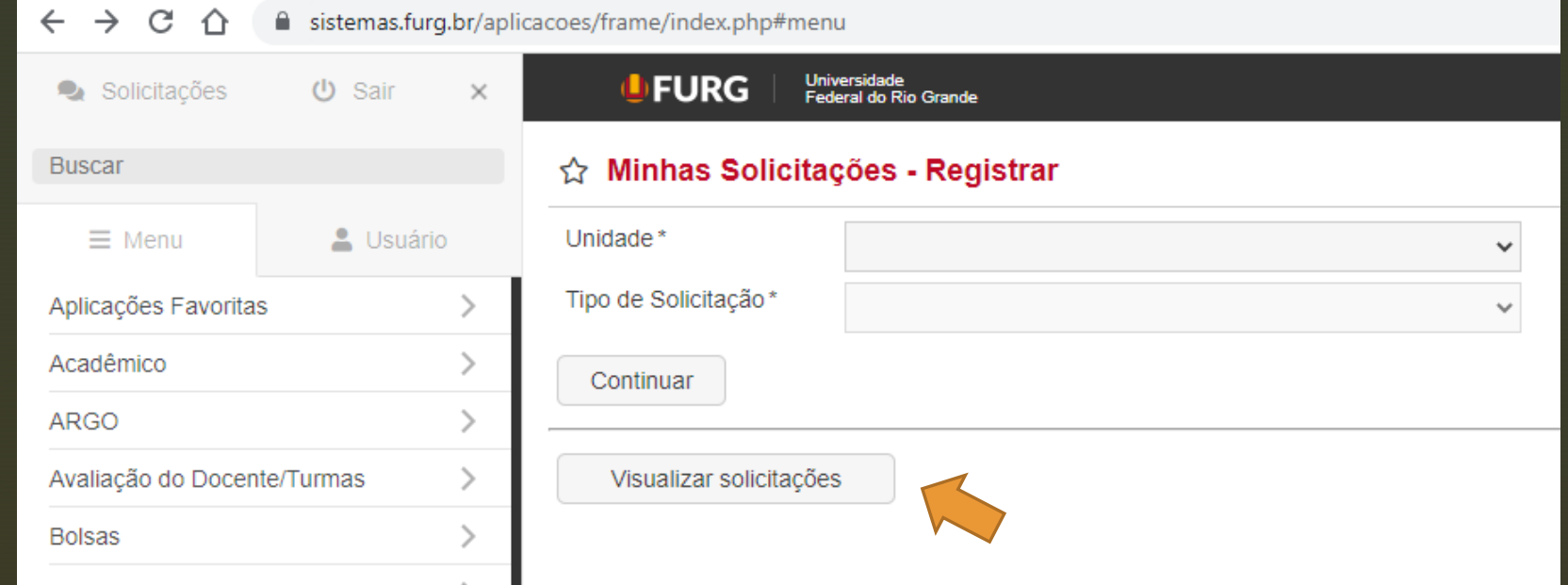

Clicando em "Visualizar solicitações" você pode acompanhar todas as suas solicitações. Informando a "Unidade" você pode inclusive filtrar por situação (solicitações já encerradas, aguardando atendimento, ...).

Uma vez que sua solicitação encontra-se "Em andamento", ela será encaminhada para o(a) orientador(a) para que seja dada a necessária anuência.